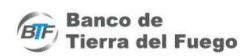

### **ADHESIÓN**

- 1. Ingresá a Home Banking
- 2. Ingresá a la sección de "Pagos" y elegí la opción "DEBIN".

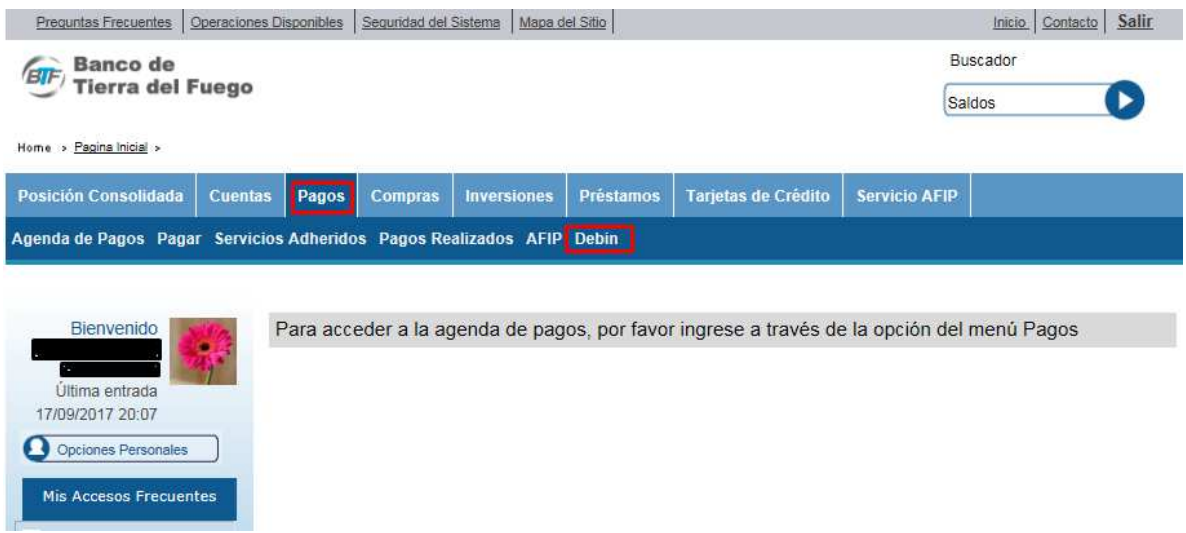

- 3. Para operar como vendedor, deberás adherir cuentas en la solapa "Adhesión DEBIN".
- 4. Visualizarás las cuentas habilitadas para la adhesión.
- 5. Seleccioná la/s cuenta/s que desees adherir al servicio.

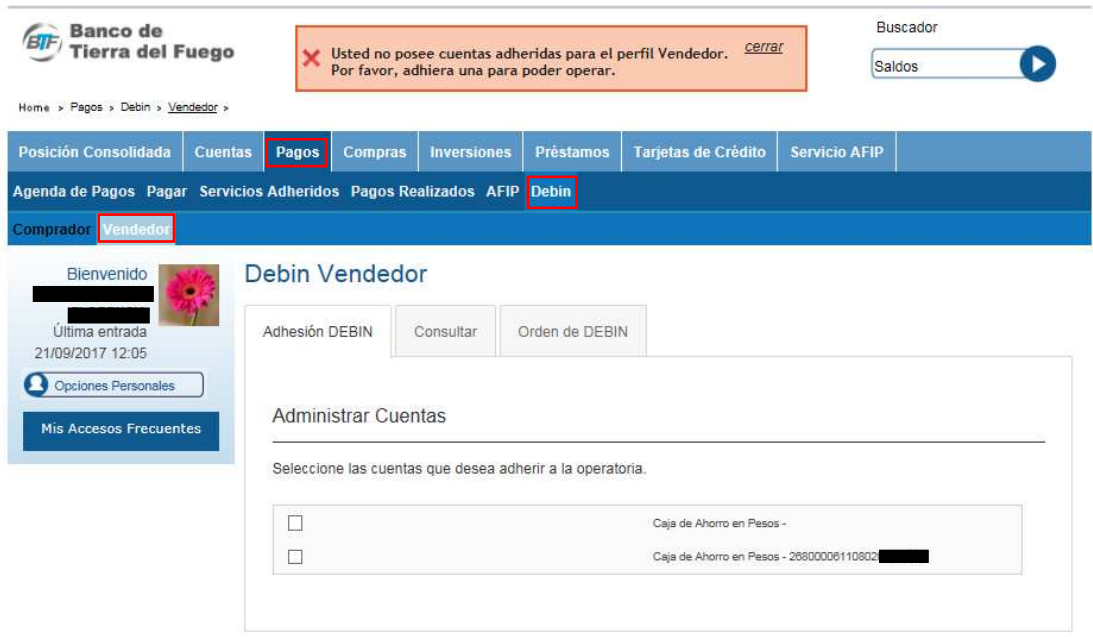

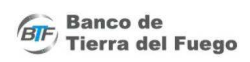

# ¿Desea Adherir la cuenta?

Caja de Ahorro: 268000061108020205 632

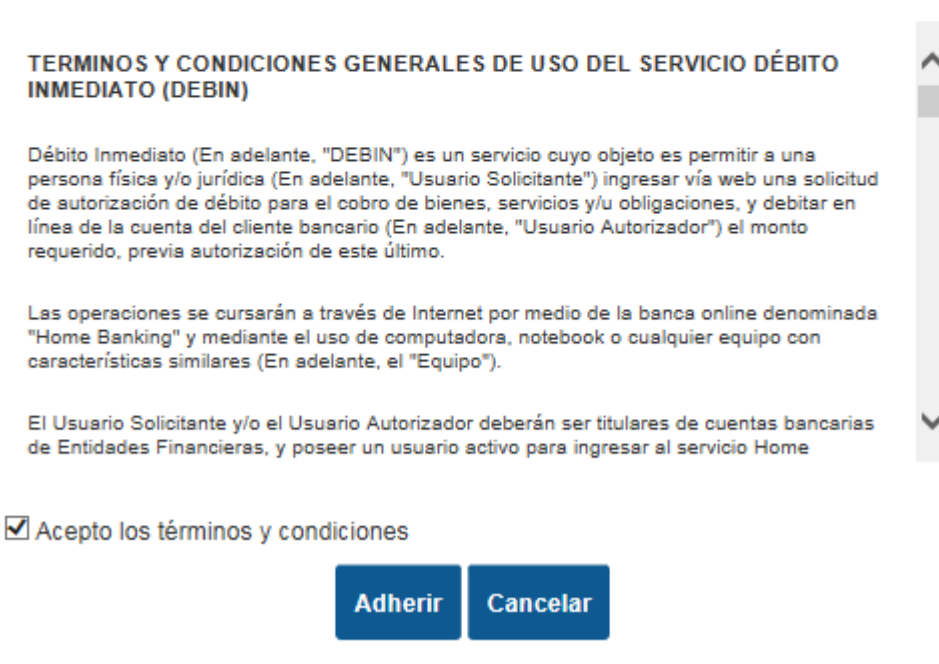

6. El sistema reportará:

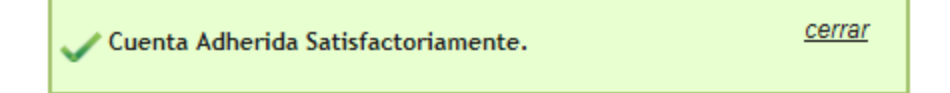

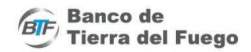

#### **ORDEN DEBIN** (para el vendedor)

1. Para operar en la solapa "Vendedor", deberás crear la "Orden DEBIN" ingresando ALIAS o CBU del comprador, los datos de la operación y seleccionando la cuenta de acreditación donde ingresarán los fondos.

#### Debin Vendedor

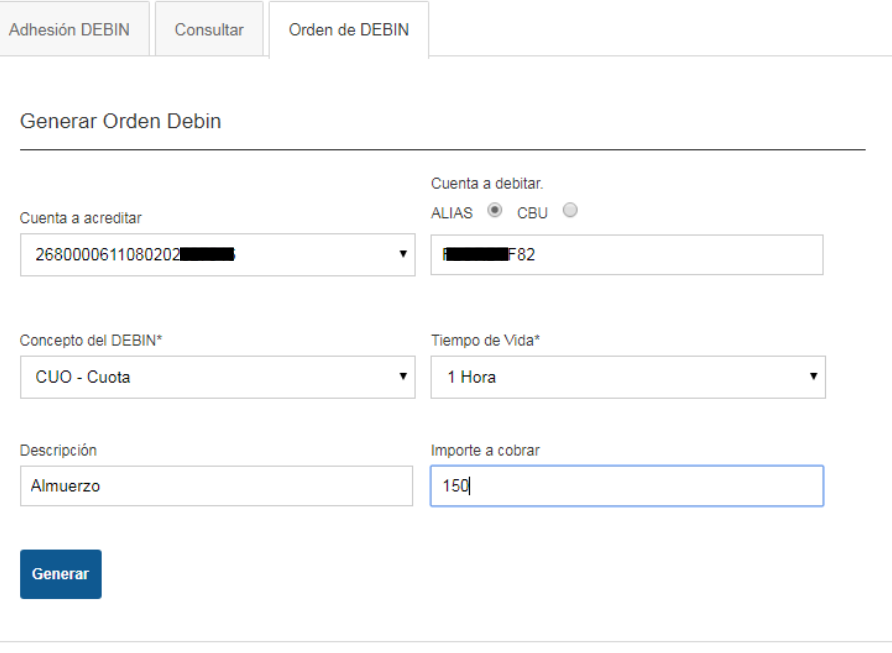

2. Para finalizar la operación, aceptá la operación.

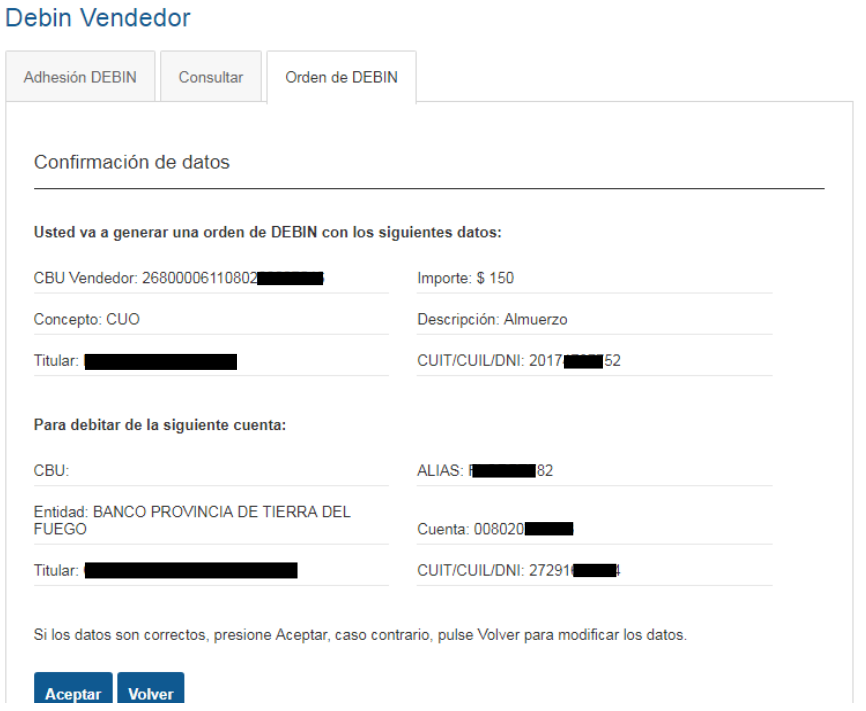

3. La autorización de la operación se confirma con la Tarjeta de Coordenadas.

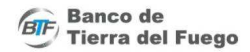

#### **ACEPTACIÓN DEBIN** (para el comprador)

1. Para pagar un DEBIN, ingresá a la solapa "Comprador". Visualizarás la lista de DEBINES pendientes.

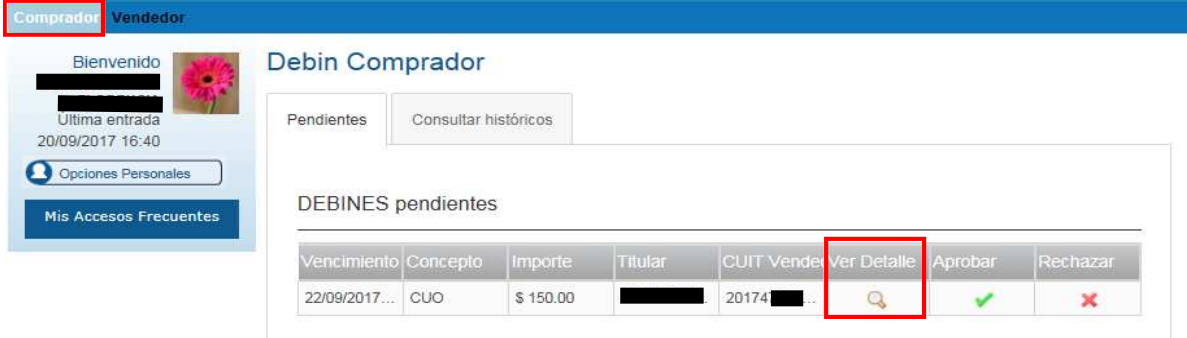

- 2. Verificá la información de los distintos DEBINES que tenés pendientes a abonar.
- 3. Elegí el DEBIN a pagar, seleccioná la opción "Detalle".
- 4. Sí lo rechazás, seleccioná el motivo.

## ¿Desea rechazar el DEBIN?

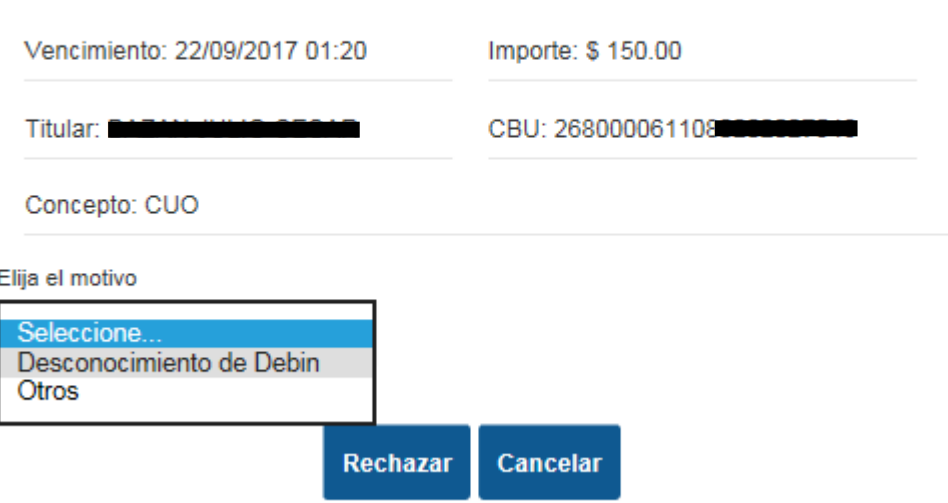

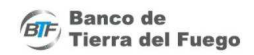

5. Sí lo aceptas, confirmá la operación con la Tarjeta de Coordenadas.

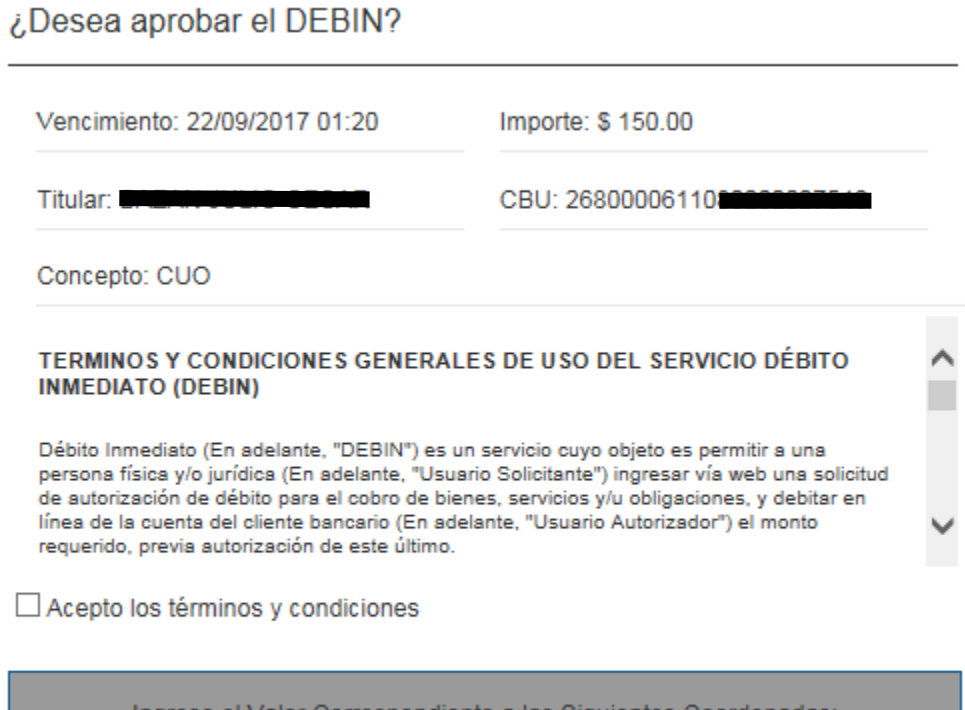

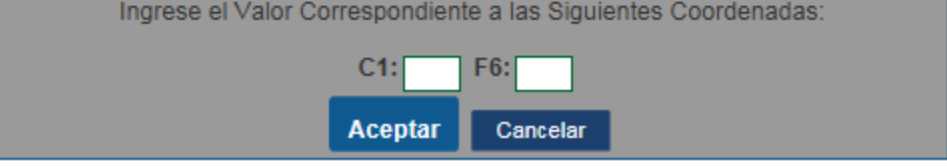